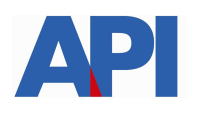

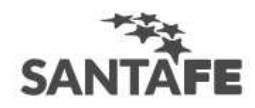

### **INSTRUCTIVO:**

## **Alta del Servicio API SANTA FE- Ver Pagos API por Internet (VEPAI)**

**PASO 1:** Ingresar a la página de AFIP (www.afip.gov.ar) e ingresar al box de Acceso con CLAVE FISCAL.

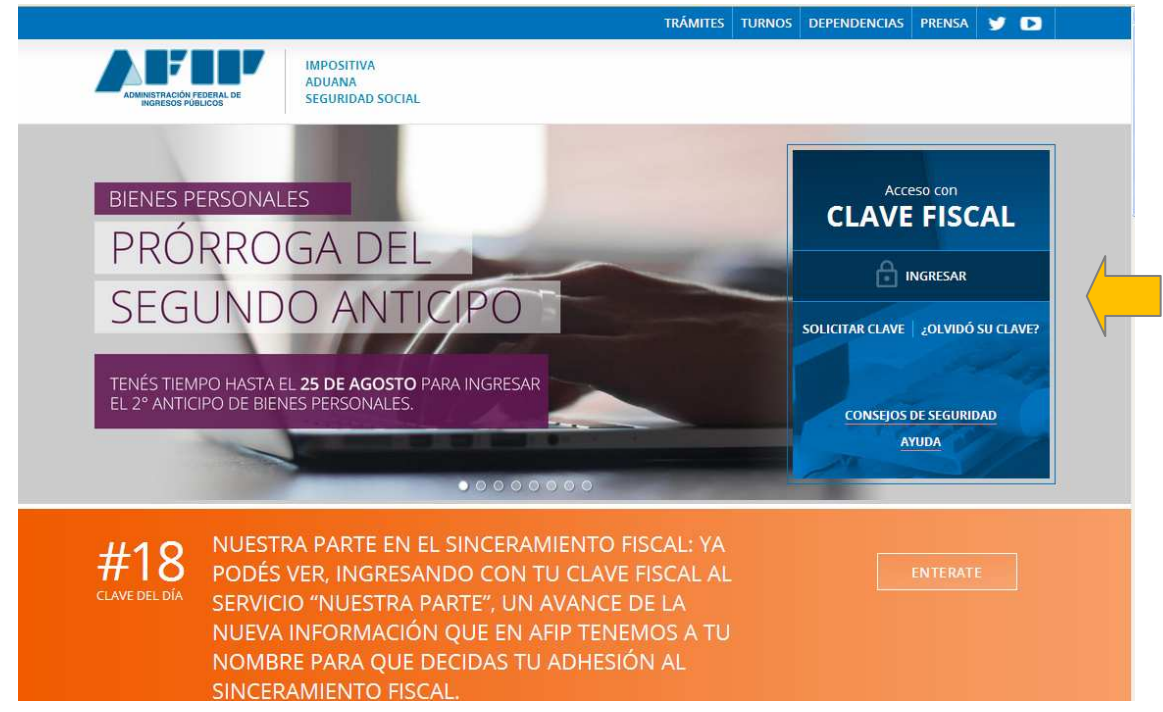

**PASO 2:** Autenticarse con su CUIT y la Clave Fiscal otorgada por dicho Organismo.

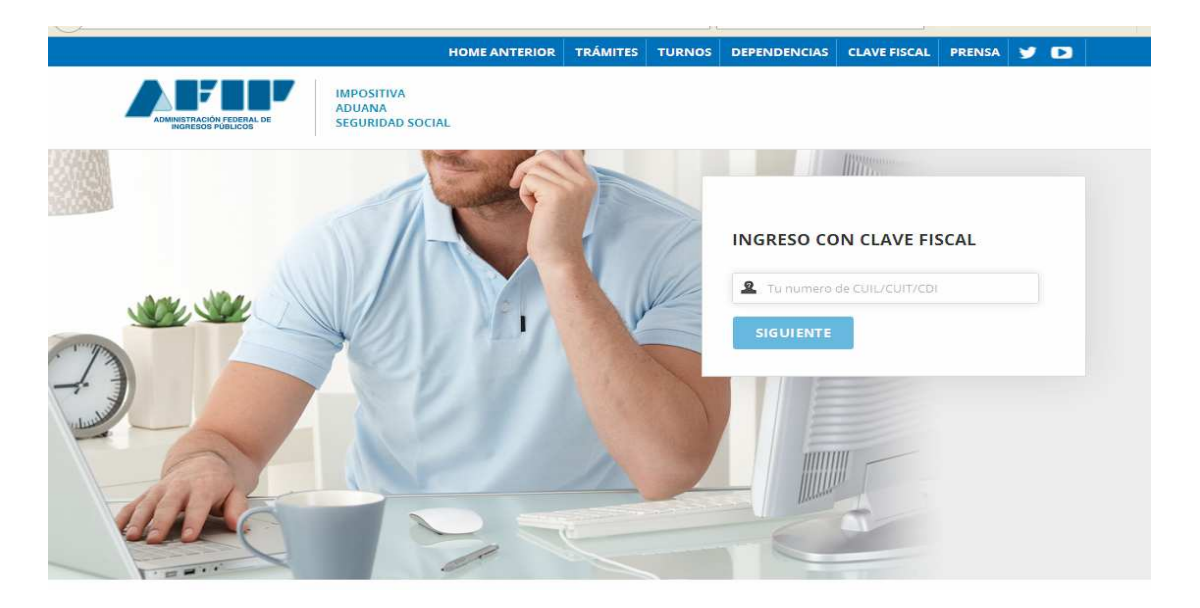

**PASO 3:** El sistema mostrará el listado de Servicios Habilitados para su "Clave Fiscal" y las opciones dentro de los Servicios Administrativos Clave Fiscal. Ingresar a la opción Administrador de Relaciones de Clave Fiscal

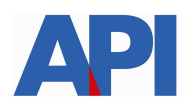

# **SAN**

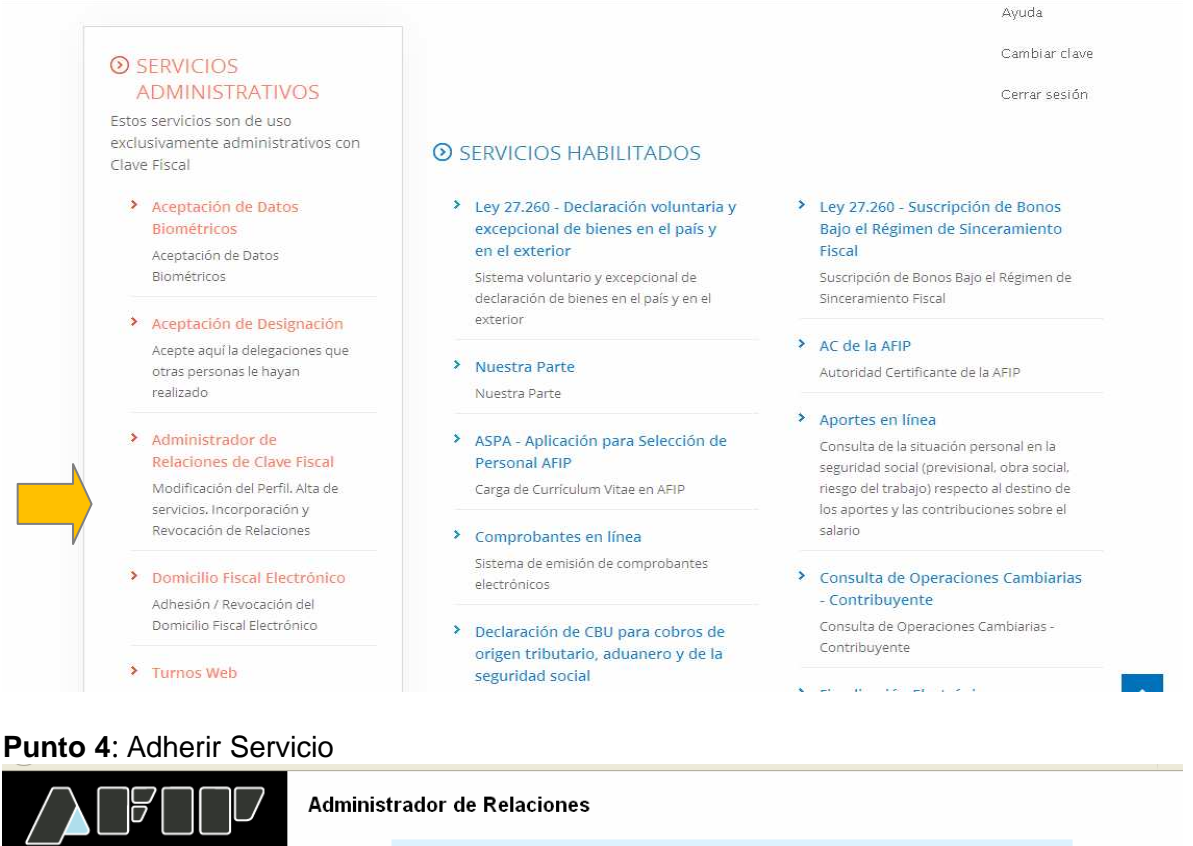

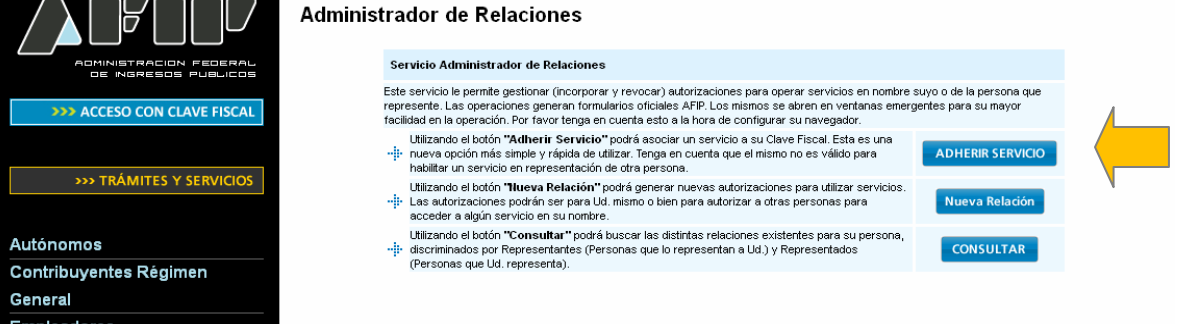

**PASO 5:** Se despliega una pantalla con los Organismos con servicios con clave fiscal de AFIP. Seleccione el botón del Organismo al que corresponde el Servicio a adherir; en este caso "API-Administración Prov. de Impuestos". Y luego seleccionar el título "Servicios Interactivos"

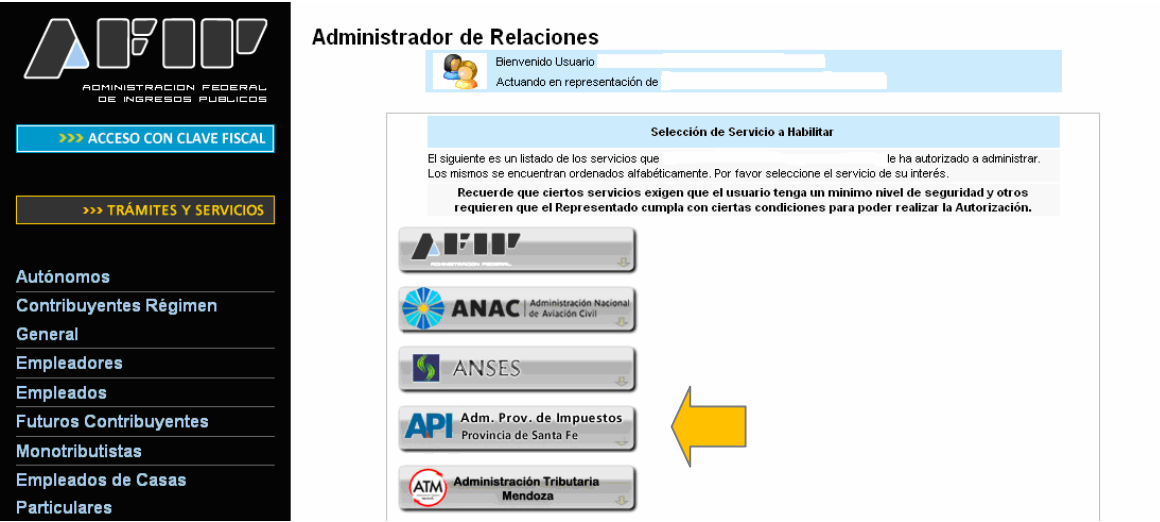

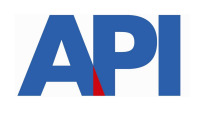

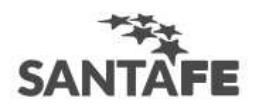

**Futuros Contribuyentes** Monotributistas Empleados de Casas

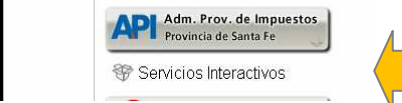

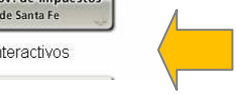

### **Paso 6:** Seleccionar el servicio API-Santa Fe-Visualización de Pagos (VEPAI)

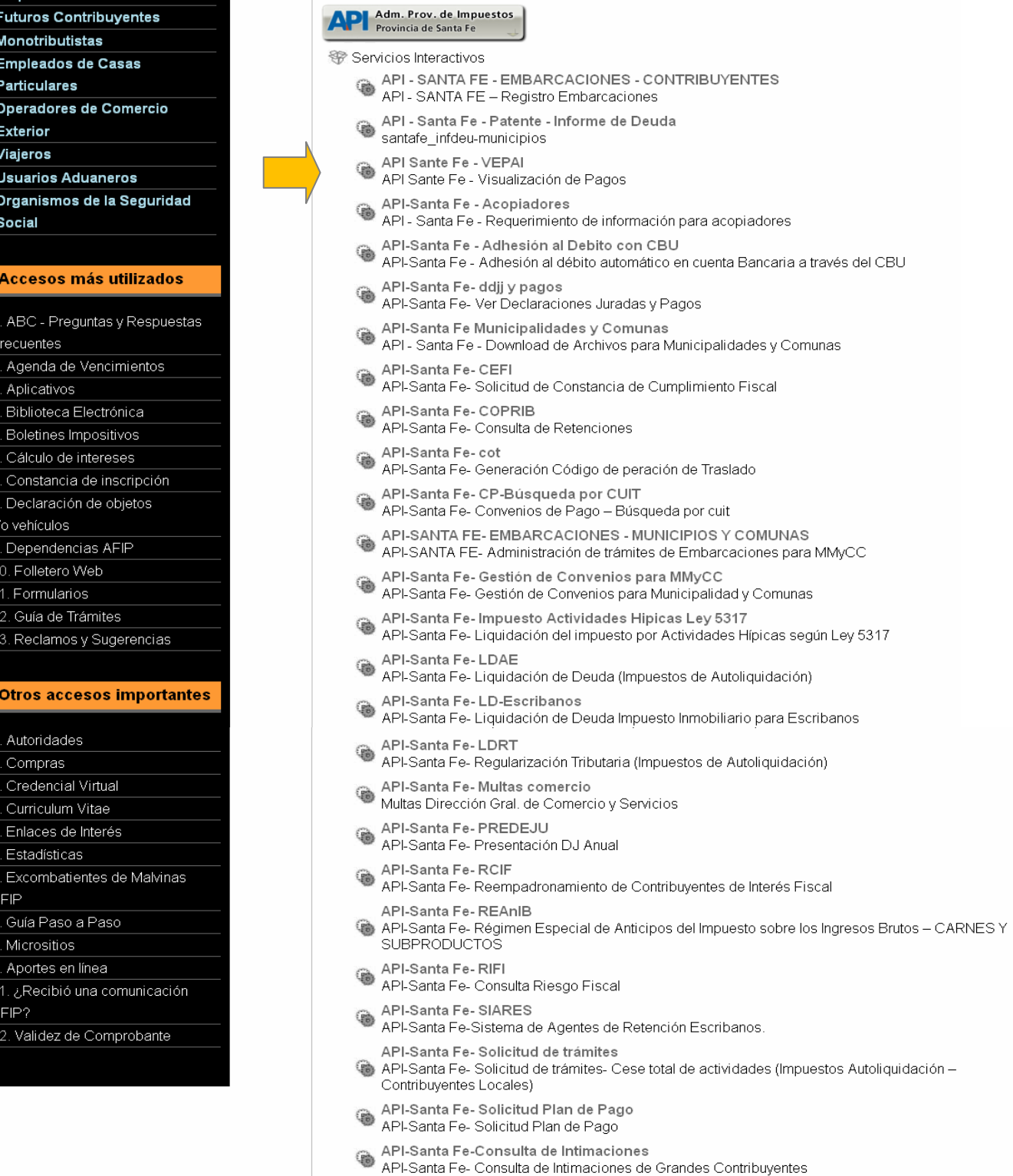

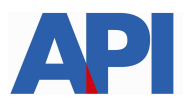

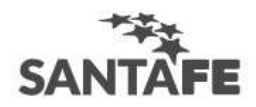

. .

#### **Paso 7:** Confirmar la adhesión

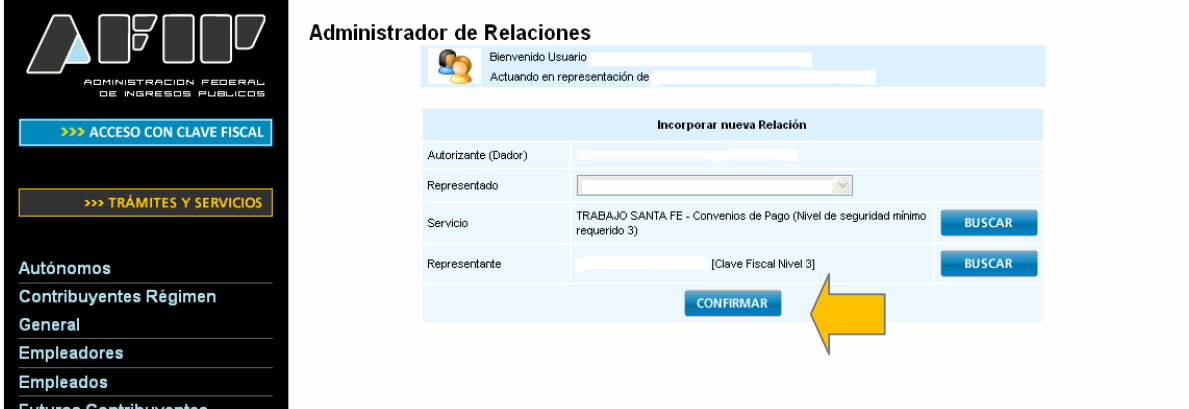

Una vez confirmada su adhesión a este servicio con clave fiscal, deberá salir de la página de AFIP e ingresar al sitio www.santafe.gov.ar/trámites, Tema: Impuestos, Subtemas: **Impuestos-Pagos: Ver Pagos API por Internet (VEPAI)**